# **Joining a Meeting Joining a meeting**

Maximize productivity by starting your meeting off on the right foot

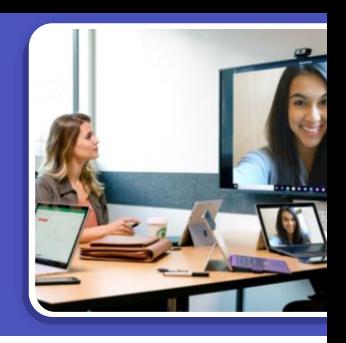

## **Joining a Teams meeting from Outlook**

#### **Option A: A B**

Click **Join Online Now** link in the meeting request.\*

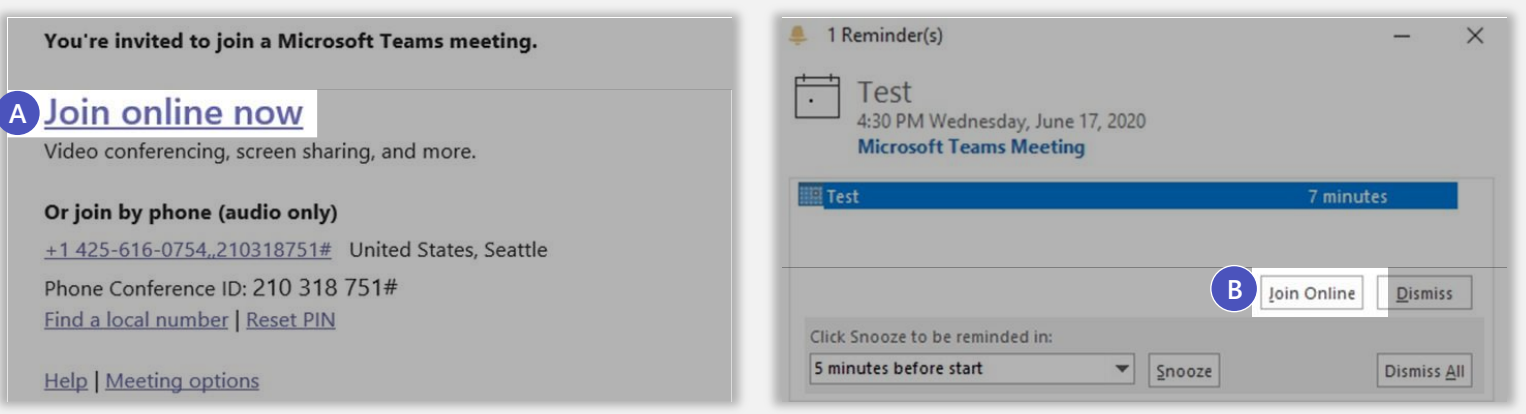

**B** Option B:

In the meeting reminder click **Join Online.**

### **Joining a Teams meeting from Teams**

Open the Teams client, select the Calendar **in the located on the left side in the** navigational side bar. Select the meeting invite in the calendar. You have two options to join the meeting:

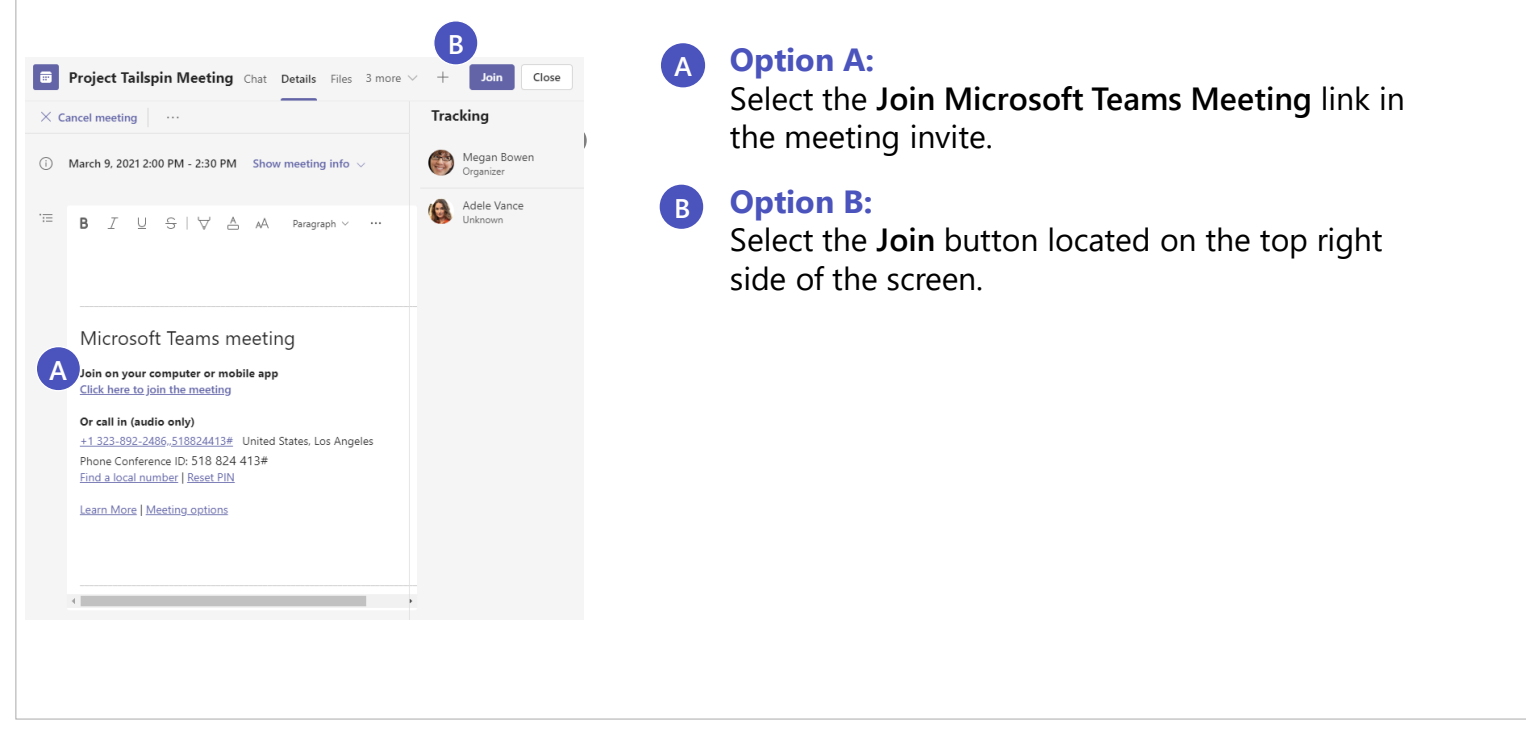

\*If a conference number appears in the invite, you should only be leveraging the number and ID if you are unable to access the Teams app or Teams through the web.

## **Joining and creating a Teams meeting from the mobile app**

### **1**

Open the **Teams** app and select the **Calendar** icon located at the bottom of the screen.

### **2**

Next you will see your meetings listed in your calendar. Find the meeting you want, and then select the **Join** button which will connect you to your meeting.

### **3**

Tap anywhere in the meeting to have the meeting icon bar pop up (ex: Mute icon).

**4**

To create a new meeting invite, select the **Calendar in its linear in the Calendar** at the top of the screen.

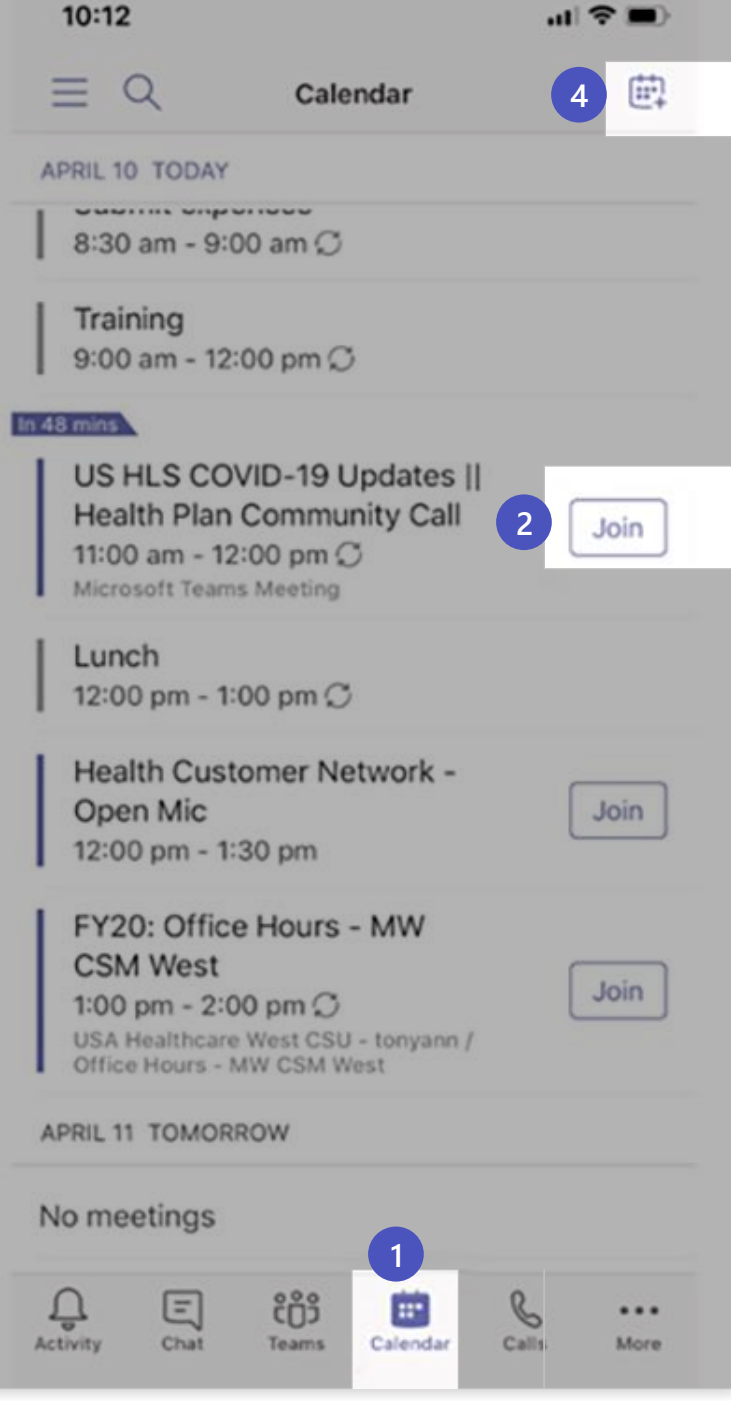

### **Screen prior to joining a Teams meeting**

**Next you will see the following screen, in which you will have the following selections prior to joining the meeting.** 

#### **Camera 1**

If you turn on your camera you may notice the icon below. This is to enable background effects.

#### **Background filters 2**

If you want to change what appears behind you in your video, you can either [blur your background](https://www.microsoft.com/microsoft-365/microsoft-teams/background-blur?smc365=blur) or replace it entirely with any image you want.

#### **Device settings 3**

Select audio device and camera settings to make adjustments to your audio or camera source.

#### **Join now 4**

Join and connect to audio using your computer speaker and microphone or a headset connected to your computer (wired/Bluetooth).

#### **Microphone 5**

If 3 or more people have already joined the meeting, you will be joining the meeting on mute. Select the slider to activate your microphone.

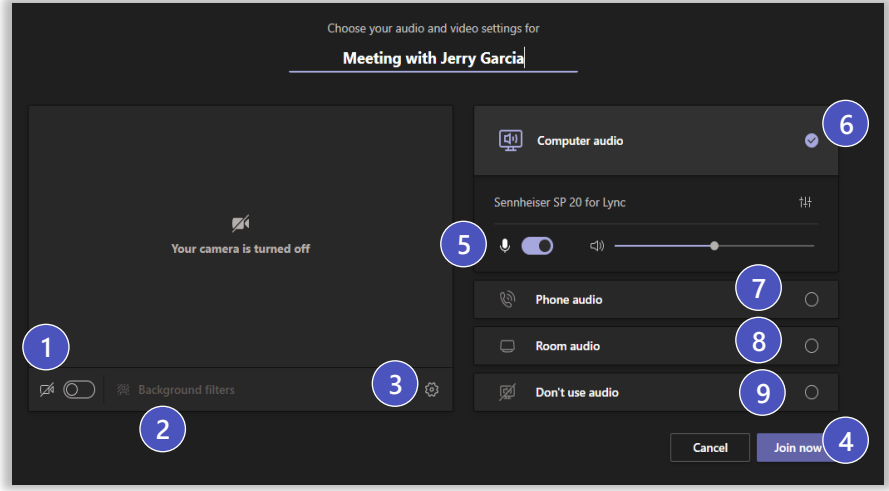

#### **\*\*Settings will default based on last Teams meeting.**

#### **Other Join Options**

#### **Audio off 6**

Select this option when there's already an active mic and speaker in the same room as you. This will ensure there is no echo.

#### **Phone audio 7**

Join and connect to audio using your desk phone or mobile phone. Video will only be displayed on screen. This includes:

- "Call me" option if available
- Information to dial in manually

#### **Room Audio 8**

Join and connect audio to a conference room. Your device will connect without audio to prevent echoing.

#### **Don't Use Audio 9**

Join muted to avoid causing audio disruption.

### **External users joining a Teams meeting**

The following slides are to provide examples on what an external user will experience when joining a Teams meeting. Anyone can join a Teams meeting as long as they have an email address. Teams can be accessed through Mac, iOS, Android and Windows devices.

**As Teams evolves, please continue to refer to the following links below for new feature updates to the application**

**[Microsoft 365 Roadmap](https://www.microsoft.com/en-us/microsoft-365/roadmap?filters=)**

**[Join a Teams Meeting \(Desktop and Mobile\)](https://support.office.com/en-us/article/join-a-meeting-in-teams-1613bb53-f3fa-431e-85a9-d6a91e3468c9)**

### **Joining from desktop as an external user**

Teams lets you invite people outside your organization, including those who don't have a Teams license. The only thing that is needed to join a Teams meeting is an email address. Teams can be accessed through Mac, iOS, Android and Windows devices.

To the right is a snapshot of what an end user will see in their inbox once a Teams meeting invite has been sent out.

- To accept the meeting invite, the participant To accept the meeting invite, the participant **2** will need to select Yes. will need to select Yes.
- If the participant selects the **Join Online Now**  If the participant selects the **Join Online Now**  link, they will see the screen to the right if they link, they will see the screen to the right if they don't have the Teams app installed. don't have the Teams app installed. **3**

As Teams evolves, please continue to refer to the following links below for new feature updates to the application.

**[Microsoft 365 Roadmap](https://www.microsoft.com/en-us/microsoft-365/roadmap?filters=)**

**[Join a Teams Meeting \(Desktop and Mobile\)](https://support.office.com/en-us/article/join-a-meeting-in-teams-1613bb53-f3fa-431e-85a9-d6a91e3468c9)**

The user will have **two options** if they don't have the Teams app: **4** Download the Teams App | or Join on the Web Instead. **A [Supported Web Browsers](https://docs.microsoft.com/en-us/microsoftteams/limits-specifications-teams#browsers) B**

**Or Open your Teams App** if you have it already installed **C**

- **5** If the participant selects Join on the Web Instead, The participant will then see the following screen below. This is requesting access to the microphone and the camera.
- Select **Allow. 6**
- **7** Next the participant will see the following screen. They will need to input their **Name** and select the **Join Now** button.
	- They will also have the option to turn off the camera and/or mute themselves prior to joining the meeting.
- To leave the meeting, select the **Red Phone** icon listed in the user bar. **8**

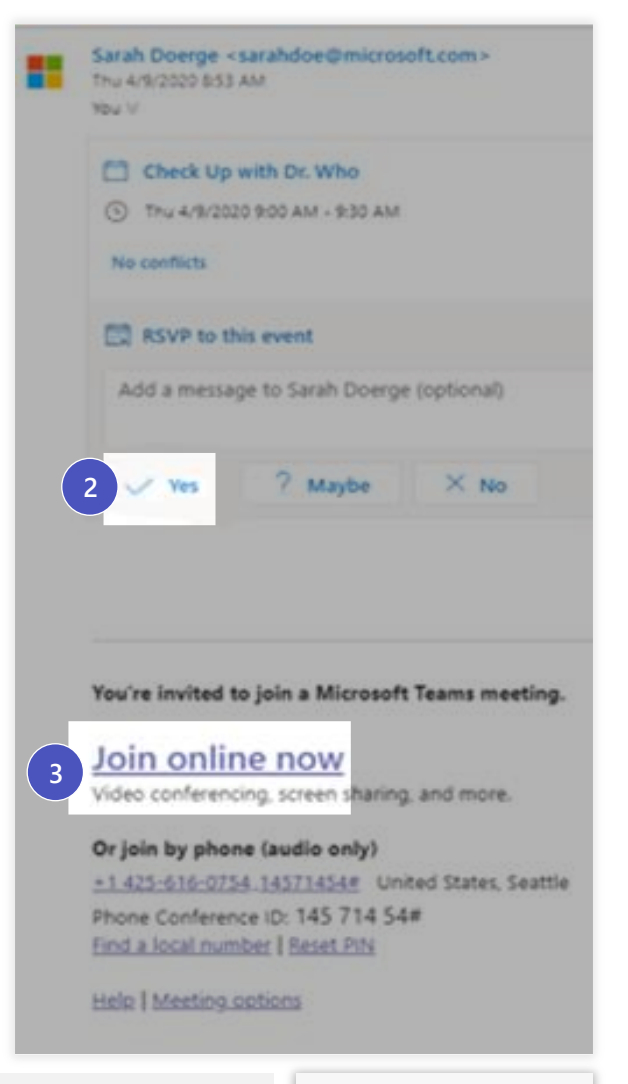

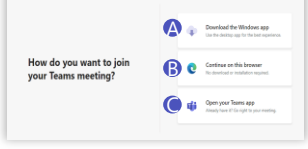

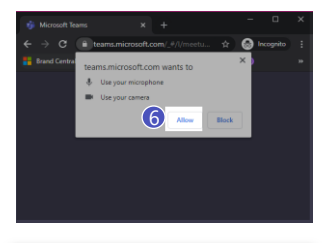

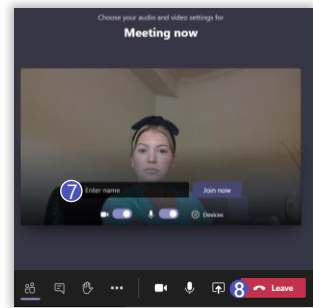

### **Joining from mobile as an external user (slide 1 of 2)**

- **1** Teams lets you invite people outside your organization, including those who don't have a Teams license. The only thing that is needed to join a Teams meeting is an email address. To the right is a snapshot of what an end user will see in their email inbox once a Teams meeting invite has been sent out.
- To accept the meeting invite the participant will need to **2** select **Yes.**

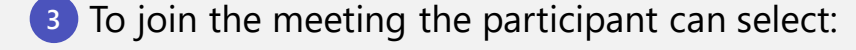

**Option A: A Join Online Now** link listed in the email or

**Option B: B**

**Join** button listed in their calendar.

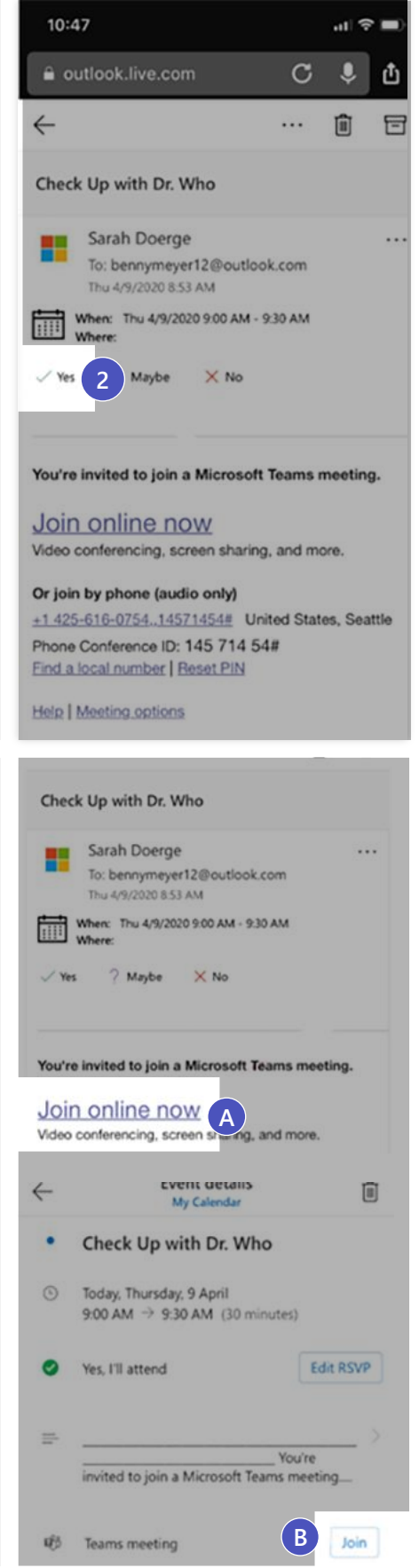

### **Joining from mobile as an external user (slide 2 of 2)**

4 If the participant does not have the Teams mobile app, they will be directed to a screen to **download the app.** 

Next the participant will see the following screen. To join the meeting, select the **Join 5 Now** icon. The participant has the following selection options prior to joining the meeting.

- **Join now** Select to join the meeting with current meeting options **A**
- **B** Blurred background Select this option to blur the background of your video call
- **Camera** Select this to turn your camera on or off **C**
- **Microphone** Select this button to turn your microphone on or off. If it's off, others will not be able to hear you
- **Speaker** Turn your speakers on in order to hear the conversation **E**

To leave the meeting, select the Red Phone icon listed in the user bar. **6**

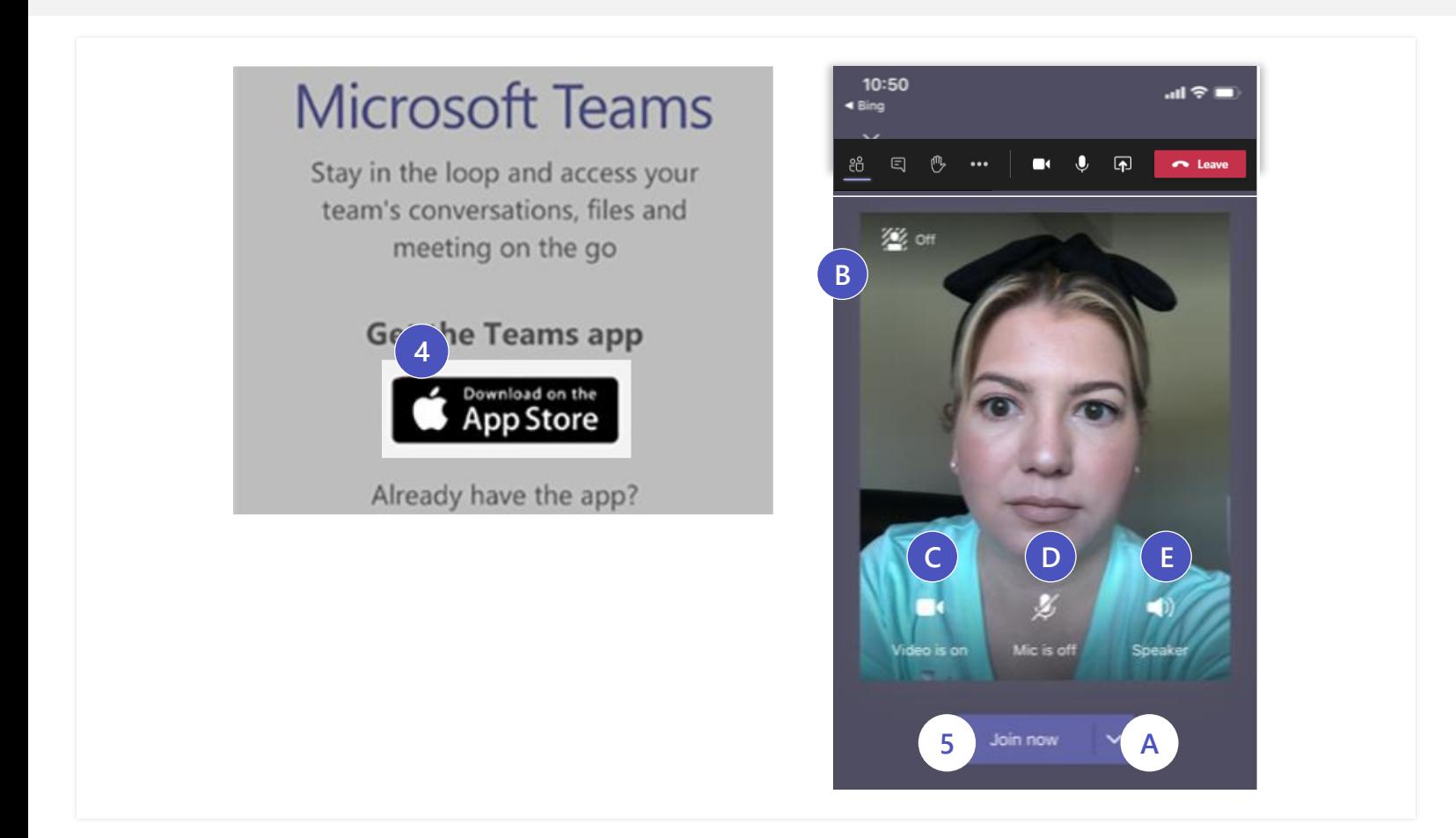